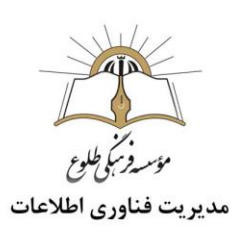

# "آموزش Adobe connect"

## فهرست

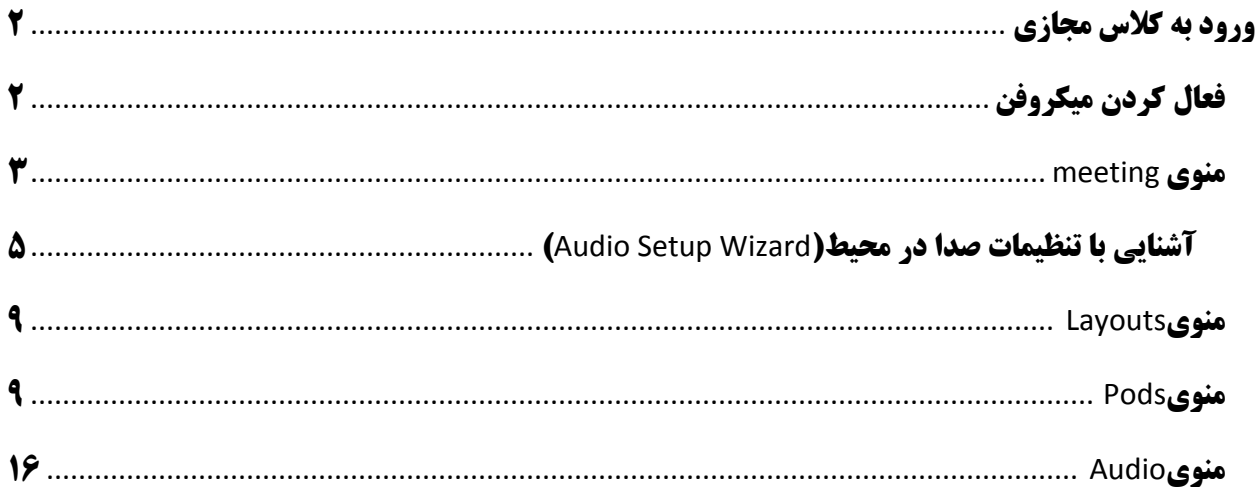

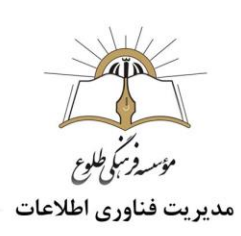

### <span id="page-1-0"></span>**ورود به کالس مجازی**

پس از ورود به محیط کاری ir.tollou.lms،روی دکمه "کالس مجازی" کلیک کنید .

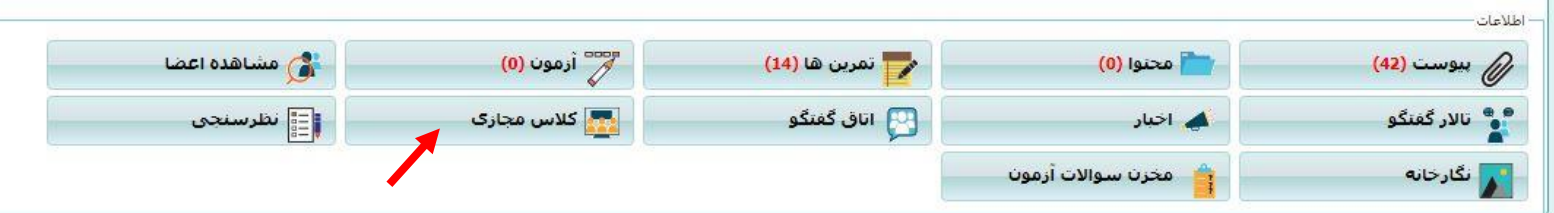

روی کالس مربوطه کلیک کنید .

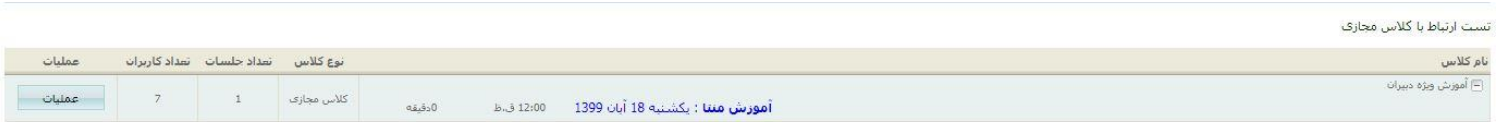

<span id="page-1-1"></span>وارد محیط connect adobe می شوید.

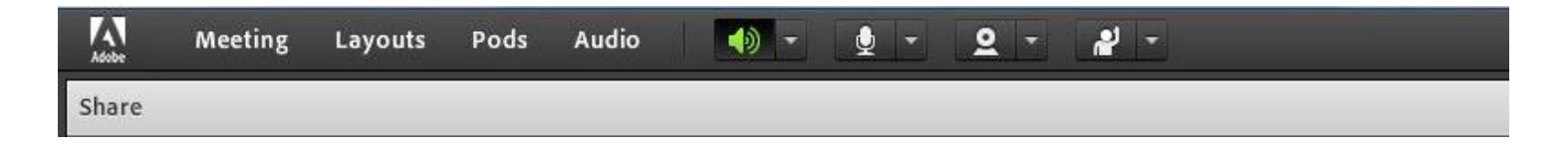

**فعال کردن میکروفن** پس از چک کردن تنظیمات مربوط به صدا( به بخش آشنایی با تنظیمات صدا در محیط رجوع کنید) روی علامت میکروفن در قسمت میانیِ باالی صفحه کلیک کنید تا امکان صحبت کردن در کالس، برایتان فراهم شود.

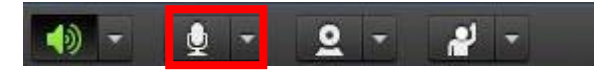

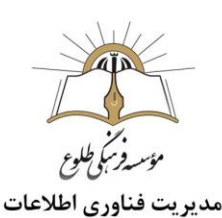

#### <span id="page-2-0"></span>**منوی** meeting

- ابتدا زیرمنوهای meeting را شرح خواهیم داد.
- از منوی meeting،گزینه information meeting manage ،جهت نمایش اطالعات مربوط به جلسه می باشد .
	- از منوی meeting،گزینه manage access & entry شامل چندین زیرمنو می باشد:  $\checkmark$
	- گزینه اول participants Inviteجهت ارسال لینک کالس به افراد خارج از مجموعه در صورت لزوم
- گزینه دوم Access Guest Blank ،فقط کسانی که در سیستم Lms کدینگ شده اند می توانند وارد شوند و افراد با لینک کالس نمی توانند وارد شوند .
	- گزینه سوم Attendees Incoming Black،هیچ کس امکان ورود به کالس را نخواهد داشت .
- گزینه چهارم partcipants for client Html Enable ،در صورت برداشته شدن تیک این گزینه، در هنگام ورود به کالس مجازی فقط از طریق app وارد ادوب کانکت خواهید شد.
	- از منوی meeting،گزینه role my change جهت تغییر نقش به کار می رود .
	- **نکته:** پس از اعمال تغییر نقش از hostبه presenter یکبار از سیستم خارج شوید.
		- از منوی l, preferences meeting از منوی  $\checkmark$

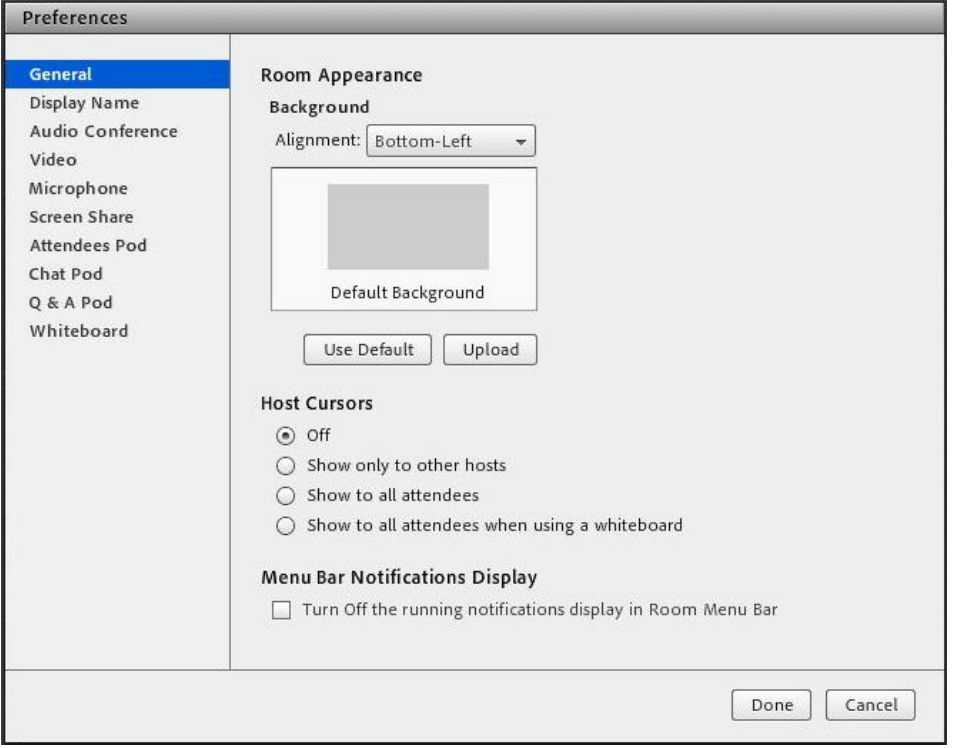

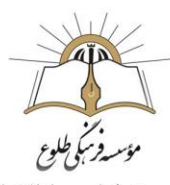

در تب general، تنظیمات جهت ظاهر اتاق (کلاس) از قبیل آپلود کردن عکس پس زمینه،نمایش مکان نمای ماوس و.... می باشد .

تبdisplay name،تنظیمات جهت فرمت قرارگیری نام و نام خانوادگی

در تب conferance audio،در صورت انتخاب گزینه microphones use to participants allow ،به همه کاربران دسترسی داده می شود.

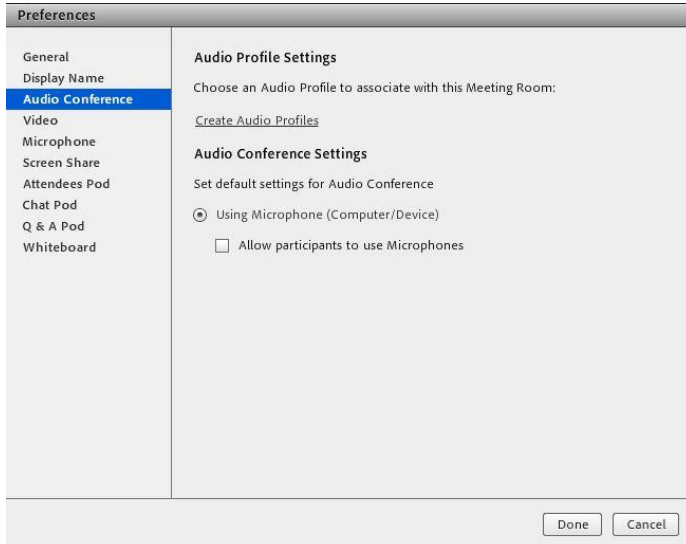

تب microphone، در صورتی که صدا ربات گونه شود برای رفع مشکل تیک گزینه use enhanced audio برداشته شود .

جهت اعمال تغییرات در هر مرحله روی دکمه Doneکلیک کنید .

Wizard Setup Audioجهت بررسی عملکرد صحیح هدست /اسپیکر و میکروفن

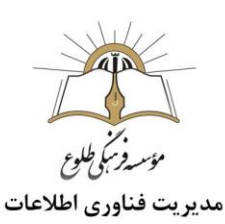

 **آشنایی با تنظیمات صدا در محیط)**Wizard Setup Audio**)** توصیه می شود همه کاربران در زمان شروع جلسه Wizard Setup Audio را انجام دهند تا هم از تنظیمات صحیح میکروفن و Speaker اطمینان حاصل نمایند و همچنین مقدار نویزهای محیطی بررسی شود. بدین منظور از منوی Meeting گزینه Wizard Setup Audio را انتخاب نمایید .

<span id="page-4-0"></span>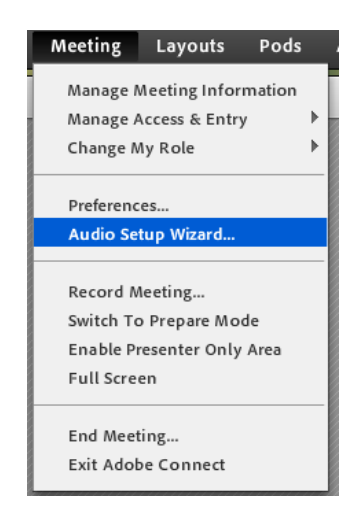

در پنجره بازشده بر روی nextکلیک نمایید.

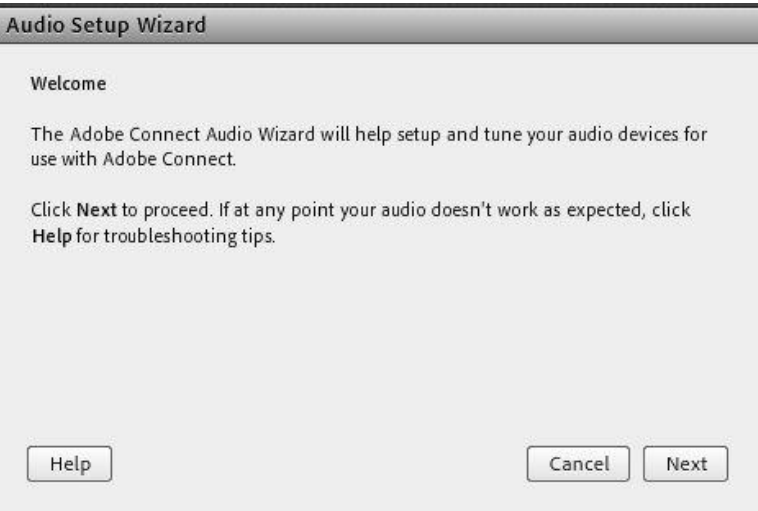

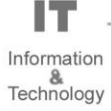

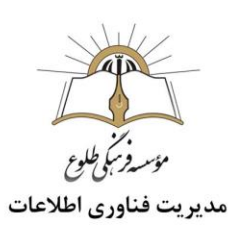

گام اول( تست پخش صوت :)در این مرحله سالمت Speaker شما بررسی می شود .در پنجره باز شده بر روی Play Soundکلیک نمایید ، بالفاصله موسیقی پخش خواهد شد که باید بتوانید آن را بشنوید . در ادامه بر روی Next کلیک نمایید.

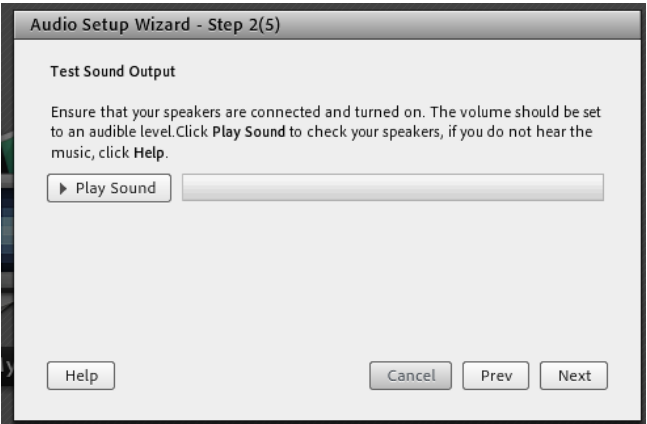

گام دوم( انتخاب میکروفون :)در این مرحله لیست ورودی های صدا به سیستم شما نمایش داده خواهد شد .دستگاه میکروفون اصلی خود را انتخاب و بر روی Next کلیک کنید.

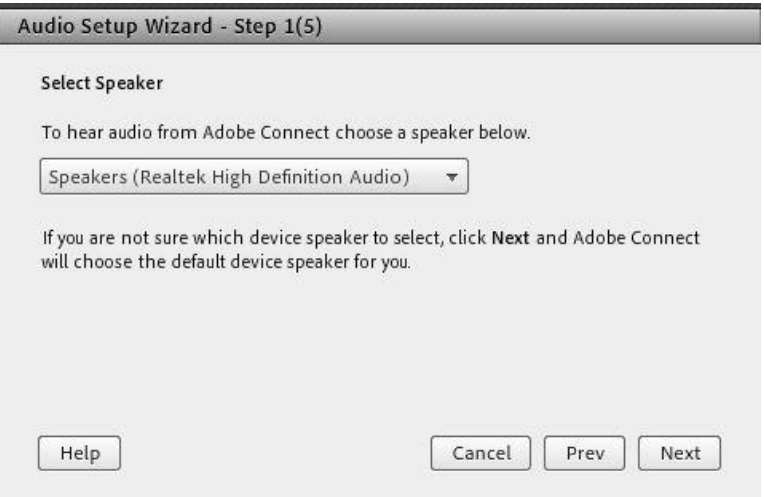

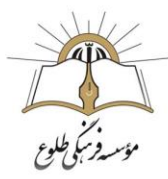

گام سوم( ضبط و پخش صوت :)اکنون Connect Adobe باید بررسی از میزان صدای شما در هنگام صحبت کردن انجام دهد .بر روی دکمه Record کلیک کنید و شروع به صحبت نمایید .پس از پایان بر روی Stop کلیک و دکمه Recording Playرا انتخاب کنید .صدای ضبط شده خواهید شنید.

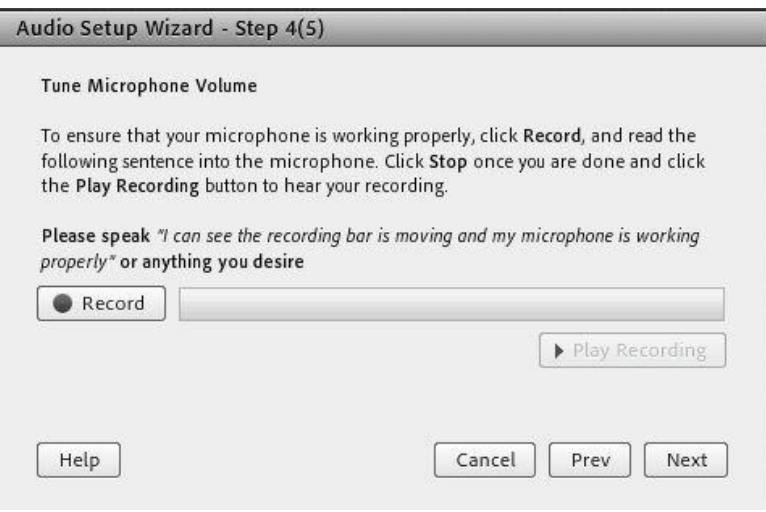

در صورتی که صدا با کیفیت مناسب ضبط شده بود بر روی Next کلیک کنید .در غیر این صورت با کلیک بر روی Helpمی توانید اطالعات بیشتری درباره این قسمت به دست آورید.

گام آخر(تست سکوت :)در این بخش شما می توانید نویز محیط را بررسی نمایید .با کلیک بر روی Silence Test صدای محیط اطراف تجزیه و تحلیل می شود و در انتها بر روی Next کلیک نمایید

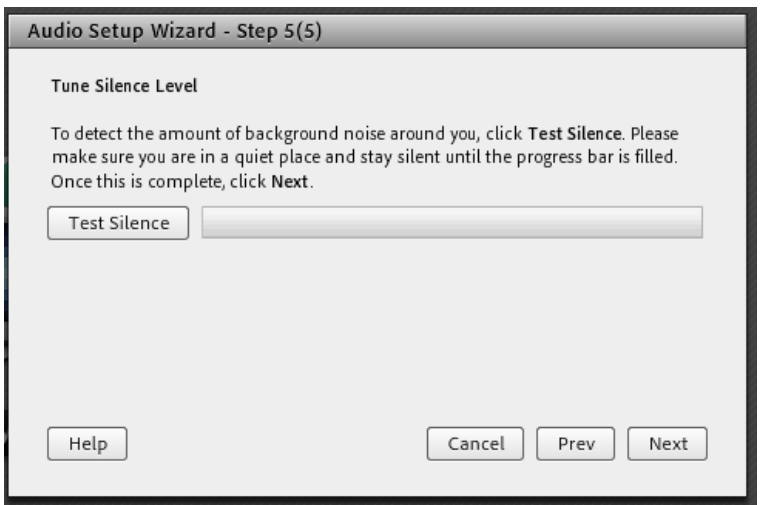

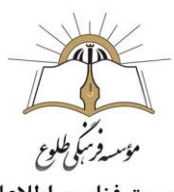

مديريت فناوري اطلاعات

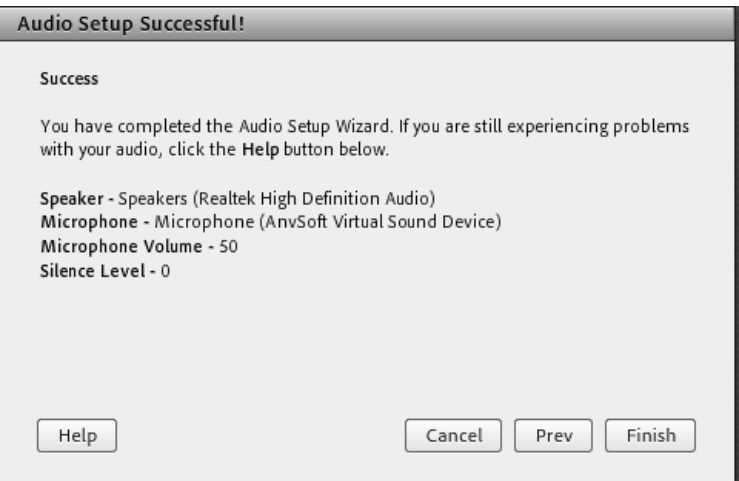

بعد از انجام این Wizard شما مطمئن خواهید بود که تنظیمات صدا در نرم افزار Meeting Connect Adobe به درستی صورت پذیرفته است.

 Meeting Recordجهت ضبط همه رخدادها در کالس مجازی با کلیک بر روی این منو همه فعالیت های انجام شده در کالس بصورت خودکار برروی سرور های کالس مجازی )VC)بصورت یک فیلم ذخیره خواهد شد .این فیلم در طول ترم در دسترس دانش آموزان و دبیر همان کالس قرار خواهد داشت.

با انتخاب گزینه recording stop عمل ضبط را متوقف کنید.

 Meeting Endجهت پایان دادن به جلسه(Session) با کلیک بر روی این منو ، جلسه خاتمه یافته و ارتباط همه حاضرین با کالس مجازی قطع می شود. **نکته** : قبل از کلیک بر روی گزینه Meeting End جلسه را از حالت ضبط شدن خارج کنید.

 Connect Adobe Exitجهت خروج از نرم افزار با کلیک بر روی این گزینه نرم افزار روی سیستم شما بسته خواهد شد ولی کالس همچنان بر روی سرور VC باز خواهد ماند و حاضرین در کالس امکان فعالیت خواهند داشت.

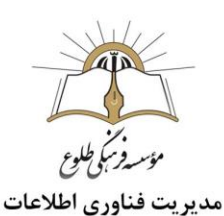

#### <span id="page-8-1"></span><span id="page-8-0"></span>**منوی** Layouts

به چینش Pod ها در کنار هم Layout گفته می شود که بر اساس نیاز ، قابل کم یا زیاد شدن و نیز قایل جابجایی هستند و به عالوه امکان ذخیره آنها به عنوان یک Layout جدید نیز وجود دارد .در زیر، راجع به هرکدام از گزینه های این قسمت توضیحات مختصری بیان شده است: Create New Layout ایجاد یک Layout جدید مطابق با نیاز های شما. Manage Layouts  $\blacksquare$ حذف یا تغییر نام Layout های موجود. Reset Layouts  $\blacksquare$ بازگردانی تنظیمات مربوط به Layout ها به حالت پیشفرض. Close Layout Bar برای بستن Bar Layout می باشد. Bar Layoutدر قسمت راست صفحه قرار دارد وبا انتخاب این گزینه،تمامی Layout ها بسته می شود . **منوی**Pods در این منو با فعال نمودن یا غیر فعال نمودن عالمت تیک کنار هریک از گزینه ها Pod مربوط به آن گزینه فعال یا غیر فعال خواهد شد. در زیر به بررسی هریک از Pod ها میپردازیم. Share  $-1$ این pod یکی از مهمترین بخش ها در کالس مجازی می باشد که بوسیله آن یک محتوا( شامل عکس، متن، فایل پاورپوینت، فایل فلش و )... در کالس برای همه کاربران به نمایش در خواهد آمد .

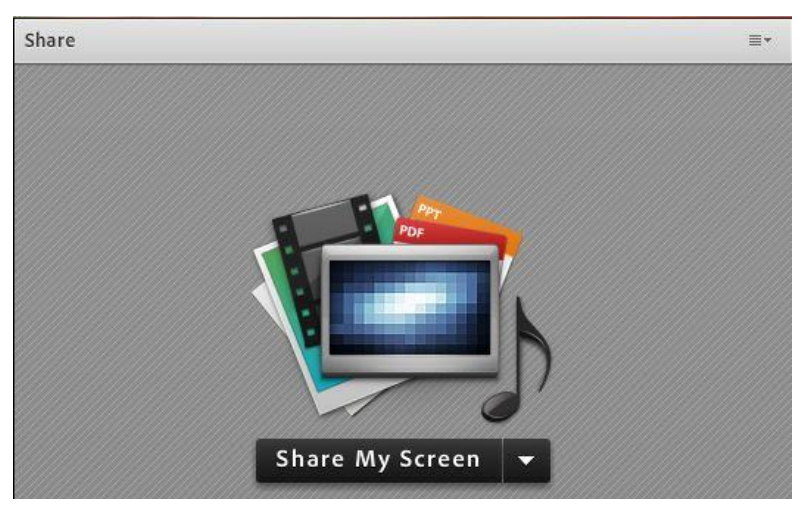

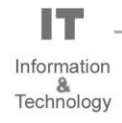

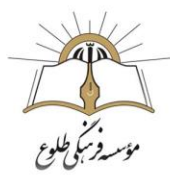

همانطور که گفته شد ، با استفاده از این بخش میتوان موارد مختلفی را برای افراد حاضر در کالس به نمایش گذاشت.در قسمت Sharing با کلیک بر روی عالمت مثلث کناری ، منوهای این قسمت بصورت شکل زیر نشان داده میشود.

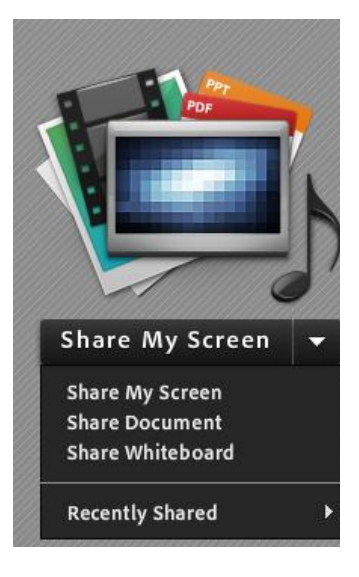

Share My Screen

با کلیک بر روی این گزینه پنجره ایی به شکل زیر باز خواهد شد.

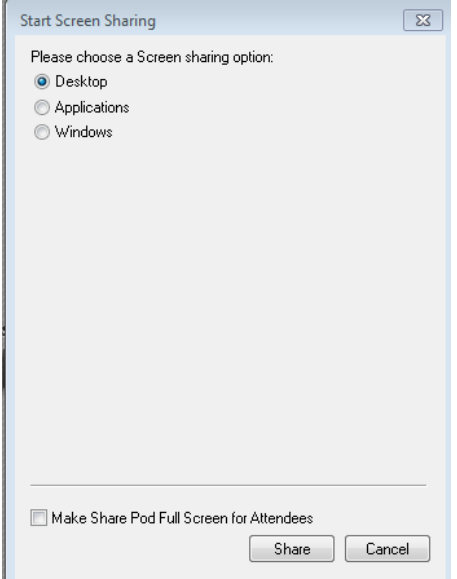

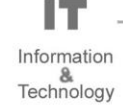

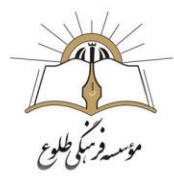

- با انتخاب گزینه Desktop ،کل تصویر میزکار (desktop) رایانه شما، برای سایرین نمایش داده خواهد شد.
- با انتخاب گزینه Applications تنها نرم افزارهایی که روی رایانه شما درحال اجرا هستند نمایش داده می شود. هرنرم افزاری را که نیاز است به اشتراک بگذارید تیک بزنید،تا برای دیگران نمایش داده شود.
- با انتخاب گزینه Windows تنها پنجره های خاصی از نرم افزارهای باز روی رایانه شما که شما آنها را انتخاب میکنید ، برای سایرین نمایش داده خواهد شد.

#### Share Document

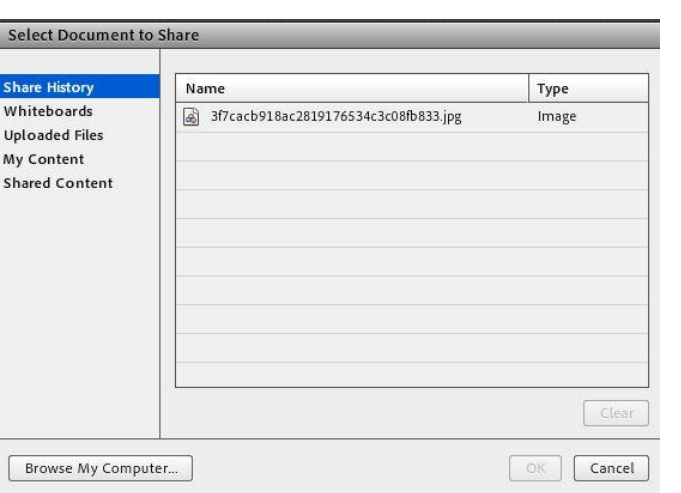

با کلیک بر روی این گزینه پنجره ایی بصورت شکل زیر باز خواهد شد.

برای بارگزاری فایل کافیست ابتدا روی دکمه Computer My Brows کلیک نموده و سپس، از پنجره باز شده فایل مورد نظر خود را انتخاب نمائید.

**توجه:**فایل های زیر مورد قبول می باشد.

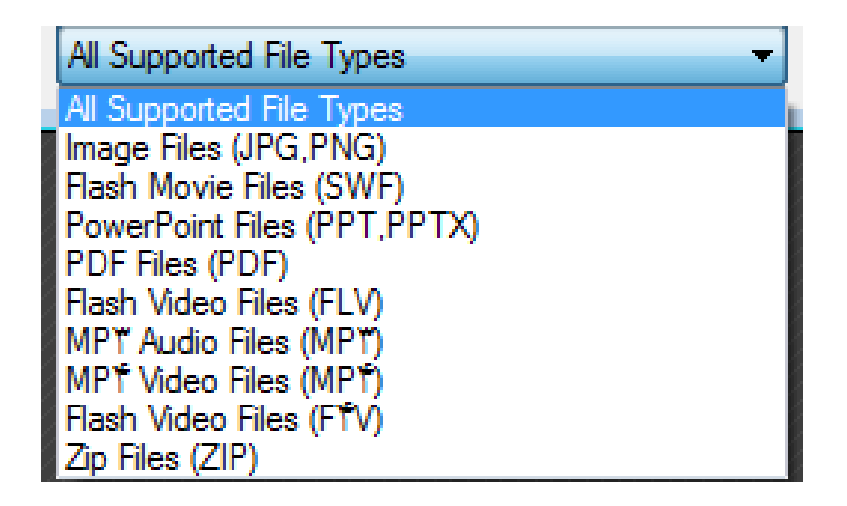

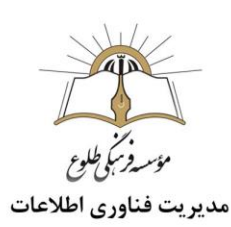

#### Share WhiteBoard

این محیط تقریبا مشابه نرم افزار Paint درویندوز بوده و شما میتوانید با استفاده از مأوس ، قلم نوری یا Touchpad به نوشتن در آن بپردازید. متن نوشته شده در محیطWhiteboard بصورت همزمان برای دانش آموزان نمایش داده میشود. Notes  $-Y$ از این گزینه برای قرار دادن یک متن ثابت و قابل ویرایش همچون اطالعیه تاخیر در برگزاری کالس، برگزاری آزمون یا کوئیز و ... در کالس مجازی استفاده میشود. Attendees  $-\mathbf{v}$ درصورت فعال بودن این گزینه لیست افراد حاضر در کالس، در pod مخصوص به خود نمایش داده میشود. Video  $-\epsilon$ جهت نمایش تصویر استاد و یا دانش آموزان در کالس استفاده میشود( برای استفاده از این امکان ، داشتن وب کم فعال ضروری است.) جهت فعال نمودن تصویر خود در کالس بصورت زیر عمل کنید: 1 .ابتدا از اتصال صحیح وب کم به رایانه خود ، اطمینان حاصل کنید. 2 .درصورت عدم وجود Pod ویدئو نسبت به فعال سازی آن اقدام کنید.

3 .در وسط صفحه ی این Pod روی دکمه Webcam My Start کلیک کنید.

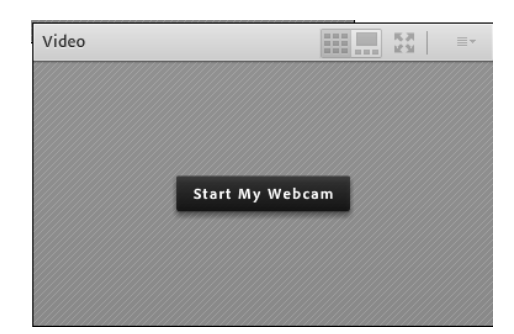

.4 روی دکمه Allow و سپس بر روی دکمه Close کلیک کنید .

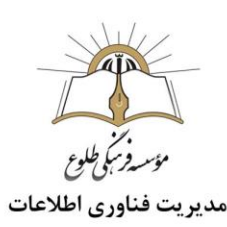

- **نکته :**تا االن دوربین فعال شده ولی هیچ یک از کاربران، تصاویر ارسالی وب کم شما را نخواهند دید .جهت ارسال تصویر به سایر کاربران روی دکمه Sharing Start کلیک کنید.
- **نکته :** برای قطع ارسال تصویر به کاربران ، روی دکمه Webcam My Stop کلیک کنید .همچنین میتوانید با کلیک بر روی دکمه Pause ارسال تصویر را بصورت موقت متوقف نمائید( در این وضعیت ، سایر کاربران تصویر شما را بصورت یک عکس ثابت خواهند دید.)
- **نکته** : توجه داشته باشید که ارسال مداوم تصویر موجب اشغال بیش از اندازه پهنای باند ، قطع و وصلی صدا و افت کیفیت کالس را در پی خواهد داشت.

Chat  $-$ °

جهت برقراری ارتباط نوشتاری بین افراد کالس از این امکان استفاده میشود.

جهت نوشتن متن در قسمتChat:

.1 متن مورد نظر خود را در کادر مخصوص وارد نمائید. .2 کلید Enter را فشار دهید یا برروی دکمه ارسال کلیک کنید.

.3 جهت ارسال یک متن بصورت خصوصی، ابتدا بوسیله مأوس به نام فرد موردنظر خود در لیستAttendees

اشاره نموده و سپس روی گزینه Chat Private Startکلیک کنید .با اینکار tab جدیدی در قسمت پائینی Pod چت اضافه خواهد شد .که متن موجود در آن فقط برای شما و فرد مورد نظر نمایش داده میشود.

 $Files -7$ جهت بارگزاری فایل در کالس و دانلود مستقیم توسط سایر افراد حاضر در کالس میتوانید از این امکان استفاده کنید. جهت بارگزاری فایل در کالس بصورت زیر عمل کنید: 1 .در این Pod ، ابتدا روی دکمه ... File Upload کلیک کنید .

2 .در پنجره باز شده بر روی دکمه Computer My Browse کلیک نموده و فایل مورد نظر خود را انتخاب کنید.

Web Links -Y جهت قرار دادن آدرس صفحات اینترنتی در کالس بصورت link hyper میتوانید از این امکان استفاده کنید. جهت افزودن یک لینک به این Pod به صورت شکل روبرو عمل کنید: درگوشه باال و سمت راست این Pod روی گزینه Link Add کلیک کنید.

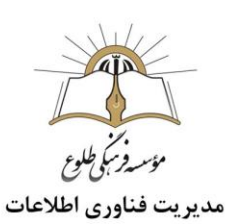

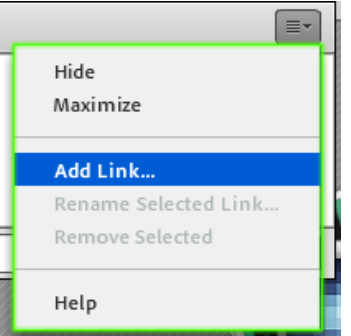

کادر زیر باز می شود :

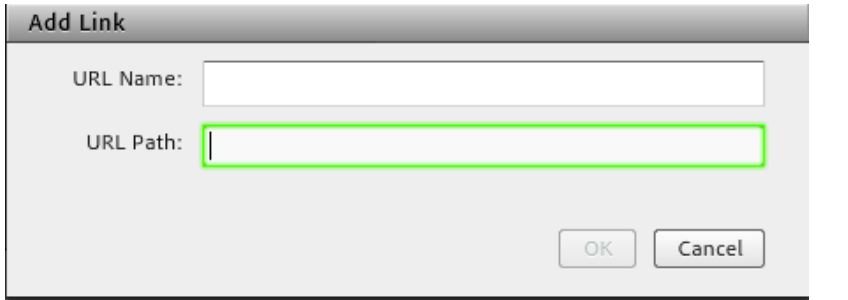

1 .در قسمت Name URL نام سایت مورد نظر خود را تایپ کنید.

2 .در قسمت Path URL آدرس سایت مورد نظر خود را تایپ کنید.

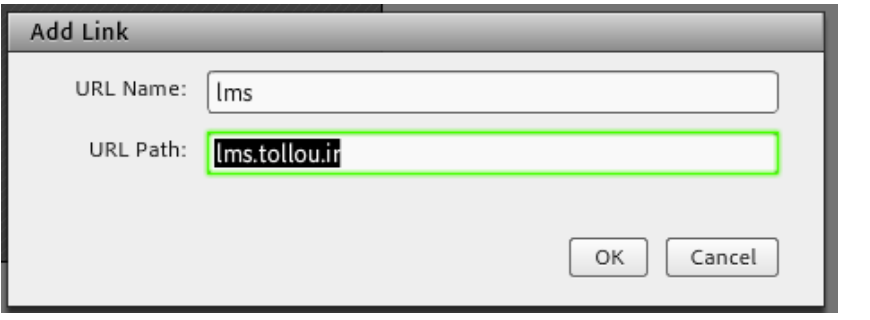

3 .بر روی دکمه OK کلیک کنید.

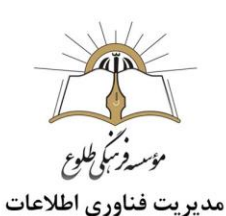

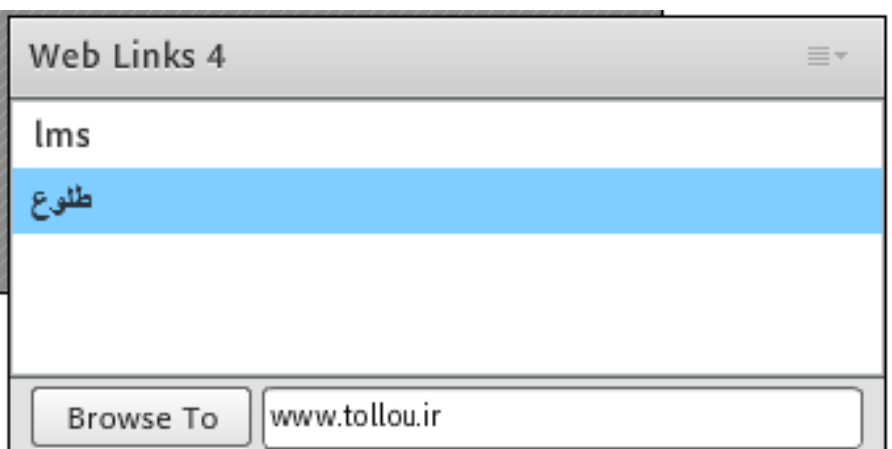

#### Poll  $-\lambda$

جهت برگزاری یک نظر سنجی از افراد حاضر در کالس استفاده می شود.

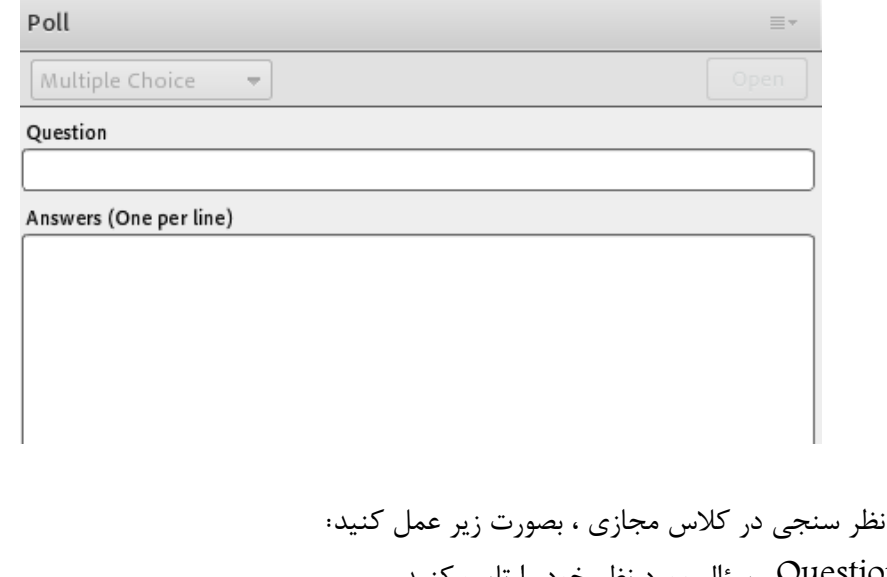

1 .در قسمت Question ، سؤال مورد نظر خود را تایپ کنید. 2 .در قسمت Answers ، به ازای هر یک از گزینه های پاسخ ، در یک سطر جدید آن گزینه را تایپ کنید. 3 .روی دکمه Open کلیک کنید.

انتخاب نوع سوال :

برای ایجاد یک

- با انتخاب گزینه Multiple Choiceكفلر سنجی بصورت تک جوابی می باشد .  $\checkmark$
- با انتخاب گزینه Answers Multiple ، نظر سنجی بصورت چند جوابی می باشد.
	- با انتخاب گزینه short Answers، نظر سنجی بصورت پاسخ کوتاه می باشد.  $\checkmark$

m Information Technology

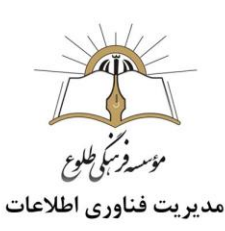

در صورت تمایل به دیدن آرا بصورت مستقیم ، کافیست بر روی دکمه Votes View کلیک کنید تا همه آرای ارسالی را به تفکیک مشاهده کنید.

#### <span id="page-15-0"></span> $Q & A - 9$

جهت برگزاری پرسش و پاسخ با حاضرین در کلاس ومعلم(معلمان) از این Pod استفاده میشود. pods Resize And Moveاین گزینه تعیین میکند که Pod ها امکان جابجایی داشته باشند یا خیر . در صورت فعال بودن تیک کنار این گزینه ، شما میتوانید با قرار دادن نشانگر مأوس روی لبه های Pod ها اندازه آنها را تغییر دهید یا اینکه بوسیله گرفتن و رها نمودن ( Drop And Drag ( آنها را جابجا نمائید.

# **منوی**Audio این منو تنها دارای دو امکان ساده به شرح زیر میباشد که جهت اداره آسانتر کالس الکترونیکی از لحاظ امکانات صوتی مورد استفاده قرار میگیرند. Microphone Rights For Participantsدرصورت کلیک بر روی این گزینه، امکان استفاده از میکروفن، برای همه دانش آموزان بصورت یکجا فعال میشود. Mode Speaker Single Enableدرصورت کلیک بر روی این گزینه، امکان استفاده از میکروفن، در آن واحد، تنها برای یک نفر فعال خواهد بود.

**تهیه و تنظیم: آذر ماه 1399** 

**باسپاس از همکاری شما بزرگواران حوزه فناوری اطالعات**